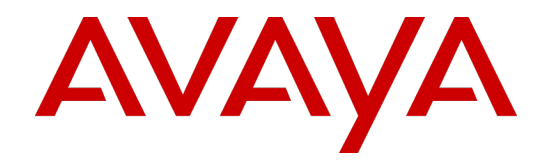

# **Hotfix Deploy Tool**

## User Guide

Version 11.1 and 15.X

March 28, 2019 Revision 1.07

#### © 2019 Avaya Inc.

#### All Rights Reserved.

#### **Notice**

While reasonable efforts have been made to ensure that the information in this document is complete and accurate at the time of printing, Avaya assumes no liability for any errors. Avaya reserves the right to make changes and corrections to the information in this document without the obligation to notify any person or organization of such changes. **Documentation disclaimer**

"Documentation" means information published in varying mediums which may include product information, operating instructions and performance specifications that are generally made available to users of products. Documentation does not include marketing materials. Avaya shall not be responsible for any modifications, additions, or deletions to the original published version of Documentation unless such modifications, additions, or deletions were performed by Avaya. You agree to indemnify and hold harmless Avaya, Avaya's agents, servants and employees against all claims, lawsuits, demands and judgments arising out of, or in connection with, subsequent modifications, additions or deletions to this documentation, to the extent made by You.

#### **Link disclaimer**

Avaya is not responsible for the contents or reliability of any linked websites referenced within this site or documentation provided by Avaya. Avaya is not responsible for the accuracy of any information, statement or content provided on these sites and does not necessarily endorse the products, services, or information described or offered within them. Avaya does not guarantee that these links will work all the time and has no control over the availability of the linked pages.

#### **Warranty**

Avaya provides a limited warranty on Avaya hardware and software. Refer to your sales agreement to establish the terms of the limited warranty. In addition, Avaya's standard warranty language, as well as information regarding support for this product while under warranty is available to Avaya customers and other parties through the Avaya Support website:

http://support.avaya.com/helpcenter/getGenericDetails?detailId=C2009112011245665101 0 under the link "Warranty & Product Lifecycle" or such successor site as designated by Avaya. Please note that if You acquired the product(s) from an authorized Avaya Channel Partner outside of the United States and Canada, the warranty is provided to You by said Avaya Channel Partner and not by Avaya.

**"Hosted Service"** means an Avaya hosted service subscription that You acquire from either Avaya or an authorized Avaya Channel Partner (as applicable) and which is described further in Hosted SAS or other service description documentation regarding the applicable hosted service. If You purchase a Hosted Service subscription, the foregoing limited warranty may not apply but You may be entitled to support services in connection with the Hosted Service as described further in your service description documents for the applicable Hosted Service. Contact Avaya or Avaya Channel Partner (as applicable) for more information.

#### **Hosted Service**

THE FOLLOWING APPLIES ONLY IF YOU PURCHASE AN AVAYA HOSTED SERVICE SUBSCRIPTION FROM AVAYA OR AN AVAYA CHANNEL PARTNER (AS APPLICABLE), THE TERMS OF USE FOR HOSTED SERVICES ARE AVAILABLE ON THE AVAYA WEBSITE, HTTP://SUPPORT.AVAYA.COM/LICENSEINFO UNDER THE LINK "Avaya Terms of Use for Hosted Services" OR SUCH SUCCESSOR SITE AS DESIGNATED BY AVAYA, AND ARE APPLICABLE TO ANYONE WHO ACCESSES OR USES THE HOSTED SERVICE. BY ACCESSING OR USING THE HOSTED SERVICE, OR AUTHORIZING OTHERS TO DO SO, YOU, ON BEHALF OF YOURSELF AND THE ENTITY FOR WHOM YOU ARE DOING SO (HEREINAFTER REFERRED TO INTERCHANGEABLY AS "YOU" AND "END USER"), AGREE TO THE TERMS OF USE. IF YOU ARE ACCEPTING THE TERMS OF USE ON BEHALF A COMPANY OR OTHER LEGAL ENTITY, YOU REPRESENT THAT YOU HAVE THE AUTHORITY TO BIND SUCH ENTITY TO THESE TERMS OF USE. IF YOU DO NOT HAVE SUCH AUTHORITY, OR IF YOU DO NOT WISH TO ACCEPT THESE TERMS OF USE, YOU MUST NOT ACCESS OR USE THE HOSTED SERVICE OR AUTHORIZE ANYONE TO ACCESS OR USE THE HOSTED SERVICE.

#### **Licenses**

THE AVAYA GLOBAL SOFTWARE LICENSE TERMS FOR VERINT SOFTWARE PRODUCTS AVAILABLE ON THE AVAYA WEBSITE,

HTTP://SUPPORT.AVAYA.COM/LICENSEINFO, OR SUCH SUCCESSOR SITE AS DESIGNATED BY AVAYA, ARE APPLICABLE TO ANYONE WHO DOWNLOADS, USES AND/OR INSTALLS THE SOFTWARE (AS DEFINED IN THE AVAYA GLOBAL SOFTWARE LICENSE TERMS FOR VERINT SOFTWARE PRODUCTS), AND WHO PURCHASED THE LICENSE FROM AVAYA OR AN AVAYA CHANNEL PARTNER (AS APPLICABLE) UNDER A COMMERCIAL AGREEMENT WITH AVAYA OR AN AVAYA CHANNEL PARTNER. REFER TO THE AVAYA SOFTWARE LICENSE TERMS FOR VERINT SOFTWARE PRODUCTS FOR INFORMATION REGARDING THE APPLICABLE LICENSE TYPES PERTAINING TO THE SOFTWARE.

#### **All Rights Reserved**

Avaya and/or its licensors retain title to and ownership of the Software, Documentation, and any modifications or copies thereof. Except for the limited license rights expressly granted in the applicable Avaya Global Software License Terms for Verint Software Products, Avaya and/or its licensors reserve all rights, including without limitation copyright, patent, trade secret, and all other intellectual property rights, in and to the Software and Documentation and any modifications or copies thereof. The Software contains trade secrets of Avaya and/or its licensors, including but not limited to the specific design, structure and logic of individual Software programs, their interactions with other portions of the Software, both internal and external, and the programming techniques employed. **Virtualization**

The following applies if the product is deployed on a virtual machine. Each product has its own ordering code and license types. Note that each Instance of a product must be separately licensed and ordered. For example, if the end user customer or Avaya Channel Partner would like to install two Instances of the same type of products, then two products of that type must be ordered.

#### **Third Party Components**

Certain software programs or portions thereof included in the Software may contain software (including open source software) distributed under third party agreements ("Third Party Components"), which may contain terms that expand or limit rights to use certain portions of the Software ("Third Party Terms"). Information regarding distributed Linux OS source code (for any Software that has distributed Linux OS source code) and identifying the copyright holders of the Third Party Components and the Third Party Terms that apply is available in the Software, Documentation or on Avaya's website at:

http://support.avaya.com/Copyright (or a successor site as designated by Avaya). The following applies only if the H.264 (AVC) codec is distributed with the product. THIS PRODUCT IS LICENSED UNDER THE AVC PATENT PORTFOLIO LICENSE FOR THE PERSONAL USE OF A CONSUMER OR OTHER USES IN WHICH IT DOES NOT RECEIVE REMUNERATION TO (i) ENCODE VIDEO IN COMPLIANCE WITH THE AVC STANDARD ("AVC VIDEO") AND/OR (ii) DECODE AVC VIDEO THAT WAS ENCODED BY A CONSUMER ENGAGED IN A PERSONAL ACTIVITY AND/OR WAS OBTAINED FROM A VIDEO PROVIDER LICENSED TO PROVIDE AVC VIDEO. NO LICENSE IS GRANTED OR SHALL BE IMPLIED FOR ANY OTHER USE. ADDITIONAL INFORMATION MAY BE OBTAINED FROM MPEG LA, L.L.C. SEE HTTP://WWW.MPEGLA.COM

#### **Service Provider**

THE FOLLOWING APPLIES TO AVAYA CHANNEL PARTNER'S HOSTING OF AVAYA PRODUCTS OR SERVICES. THE PRODUCT OR HOSTED SERVICE MAY USE THIRD PARTY COMPONENTS SUBJECT TO THIRD PARTY TERMS AND REQUIRE A SERVICE PROVIDER TO BE INDEPENDENTLY LICENSED DIRECTLY FROM THE THIRD PARTY SUPPLIER. AN AVAYA CHANNEL PARTNER'S HOSTING OF AVAYA PRODUCTS MUST BE AUTHORIZED IN WRITING BY AVAYA AND IF THOSE HOSTED PRODUCTS USE OR EMBED CERTAIN THIRD PARTY SOFTWARE, INCLUDING BUT NOT LIMITED TO MICROSOFT SOFTWARE OR CODECS, THE AVAYA CHANNEL PARTNER IS REQUIRED TO INDEPENDENTLY OBTAIN ANY APPLICABLE LICENSE AGREEMENTS, AT THE AVAYA CHANNEL PARTNER'S EXPENSE, DIRECTLY FROM THE APPLICABLE THIRD PARTY SUPPLIER.

WITH RESPECT TO CODECS, IF THE AVAYA CHANNEL PARTNER IS HOSTING ANY PRODUCTS THAT USE OR EMBED THE G.729 CODEC, H.264 CODEC, OR H.265 CODEC, THE AVAYA CHANNEL PARTNER ACKNOWLEDGES AND AGREES THE AVAYA CHANNEL PARTNER IS RESPONSIBLE FOR ANY AND ALL RELATED FEES AND/OR ROYALTIES. THE G.729 CODEC IS LICENSED BY SIPRO LAB TELECOM INC. SEE WWW.SIPRO.COM/CONTACT.HTML. THE H.264 (AVC) CODEC IS LICENSED UNDER THE AVC PATENT PORTFOLIO LICENSE FOR THE PERSONAL USE OF A CONSUMER OR OTHER USES IN WHICH IT DOES NOT RECEIVE REMUNERATION TO: (I) ENCODE VIDEO IN COMPLIANCE WITH THE AVC STANDARD ("AVC VIDEO") AND/OR (II) DECODE AVC VIDEO THAT WAS ENCODED BY A CONSUMER ENGAGED IN A PERSONAL ACTIVITY AND/OR WAS OBTAINED FROM A VIDEO PROVIDER LICENSED TO PROVIDE AVC VIDEO. NO LICENSE IS GRANTED OR SHALL BE IMPLIED FOR ANY OTHER USE. ADDITIONAL INFORMATION FOR H.264 (AVC) AND H.265 (HEVC) CODECS MAY BE OBTAINED FROM MPEG LA, L.L.C. SEE HTTP://WWW.MPEGLA.COM.

#### **Compliance with Laws**

You acknowledge and agree that it is Your responsibility for complying with any applicable laws and regulations, including, but not limited to laws and regulations related to call recording, data privacy, intellectual property, trade secret, fraud, and music performance rights, in the country or territory where the Software is used. **Preventing Toll Fraud**

#### "Toll Fraud" is the unauthorized use of your telecommunications system by an unauthorized

party (for example, a person who is not a corporate employee, agent, subcontractor, or is not working on your company's behalf). Be aware that there can be a risk of Toll Fraud associated with your system and that, if Toll Fraud occurs, it can result in substantial additional charges for your telecommunications services.

#### **Avaya Toll Fraud Intervention**

If You suspect that You are being victimized by Toll Fraud and You need technical assistance or support, call Technical Service Center Toll Fraud Intervention Hotline at +1- 800-643-2353 for the United States and Canada. For additional support telephone numbers, see the Avaya Support website: http://support.avaya.com, or such successor site as designated by Avaya.

#### **Security Vulnerabilities**

Information about Avaya's security support policies can be found in the Security Policies and Support section of https://support.avaya.com/security Suspected Avaya product security vulnerabilities are handled per the Avaya Product Security Support Flow (https://support.avaya.com/css/P8/documents/100161515).

#### **Trademarks**

The trademarks, logos and service marks ("Marks") displayed in this site, the Documentation, any Hosted Service(s), and product(s) provided by Avaya are the registered or unregistered Marks of Avaya, its affiliates, or other third parties. Users are not permitted to use such Marks without prior written consent from Avaya or such third party which may own the Mark. Nothing contained in this site, the Documentation, Hosted Service(s) and product(s) should be construed as granting, by implication, estoppel, or otherwise, any license or right in and to the Marks without the express written permission of Avaya or the applicable third party.

Avaya is a registered trademark of Avaya Inc. All non-Avaya trademarks are the property of their respective owners.

Linux® is the registered trademark of Linus Torvalds in the U.S. and other countries. **Downloading Documentation**

For the most current versions of Documentation, see the Avaya Support website: http://support.avaya.com, or such successor site as designated by Avaya. **Contact Avaya Support**

See the Avaya Support website: http://support.avaya.com for product or Hosted Service notices and articles, or to report a problem with your Avaya product or Hosted Service. For a list of support telephone numbers and contact addresses, go to the Avaya Support website: http://support.avaya.com (or such successor site as designated by Avaya), scroll to the bottom of the page, and select Contact Avaya Support.

## C o n t e n t s

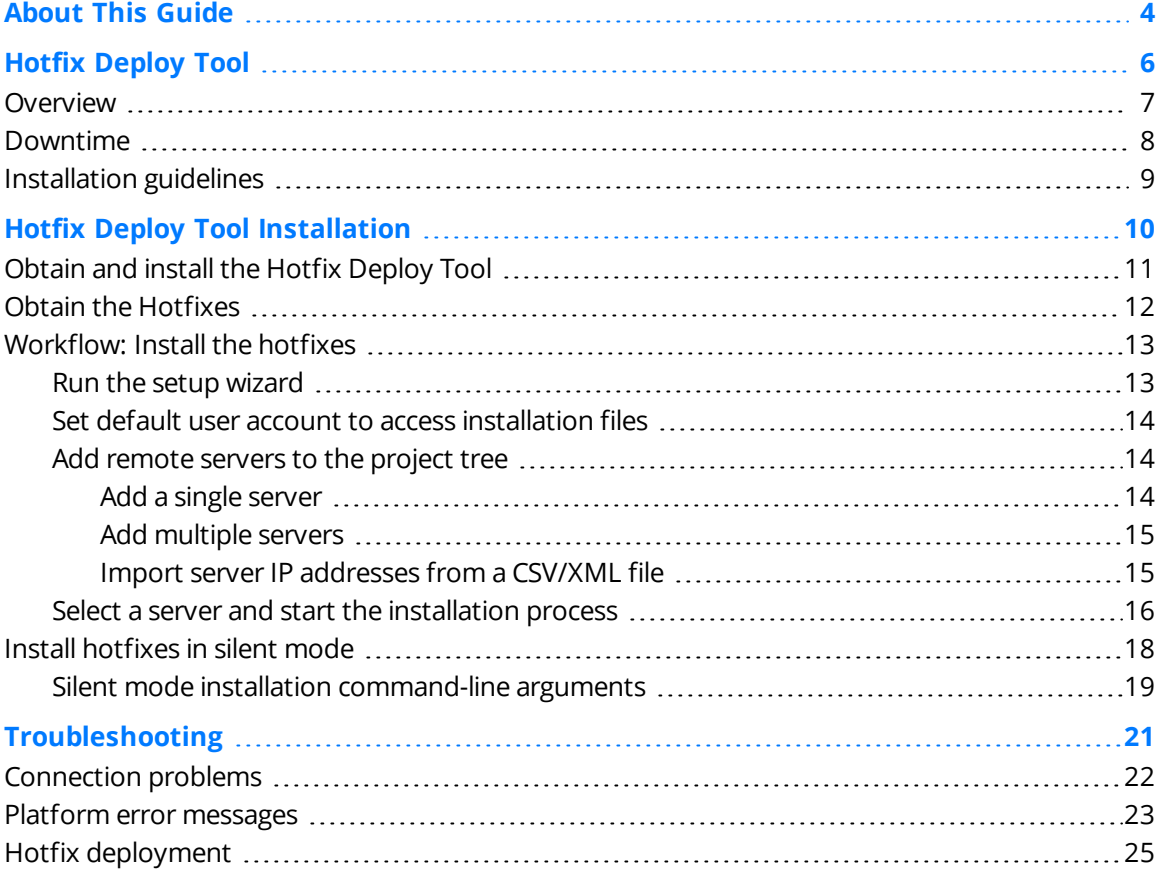

### P r e f a c e

# <span id="page-3-0"></span>About This Guide

The Hotfix Deploy Tool automates the download and installation of multiple hotfixes on a single server or on multiple servers simultaneously. This guide applies to V11.1, V15.1, and V15.2 tools.

#### **Intended Audience**

This guide is designed to be used by:

- Professional services staff or any party responsible for planning and setting up systems.
- Customers' IT staff responsible for system maintenance.

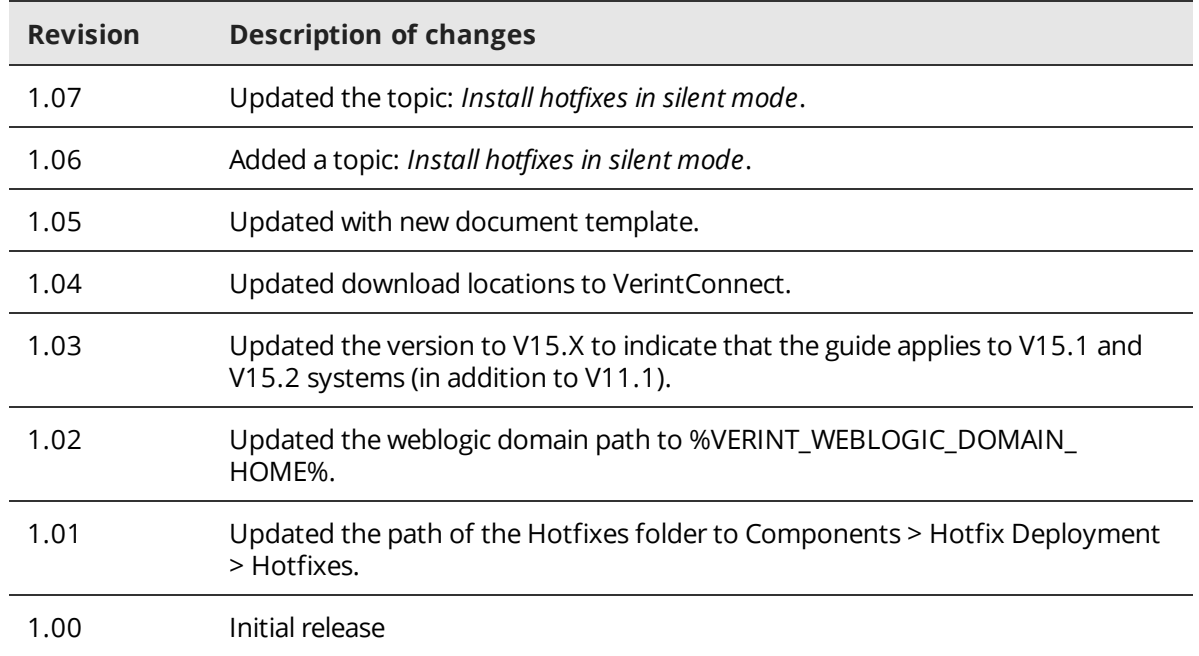

#### **Document revision history**

### Chapter 1

# <span id="page-5-0"></span>Hotfix Deploy Tool

The Hotfix Deploy Tool provides a streamlined solution to deploy hotfixes before delivery of the next scheduled HFR release. A separate Hotfix Deploy Tool is available for V11.1, V15.1, and V15.2 (the tool for 11.1 also applies for 11.0).

#### **Topics**

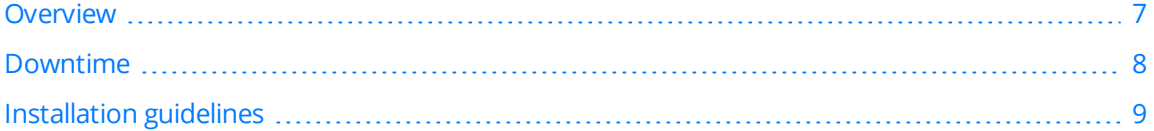

### <span id="page-6-0"></span>**Overview**

The Hotfix Deploy Tool is used to deploy the latest cumulative hotfixes released over a major version before delivery of the next scheduled Hotfix Rollup (HFR) release.

The required hotfixes need to be downloaded and pasted into a folder within the tool. The tool enables customers to install only those hotfixes that are specifically required. The tool automatically detects components, server roles and currently installed hotfixes, and then displays the latest hotfixes required for the relevant server roles.

In deployments where silent installation it is required, it is possible to run the Hotfix Deploy Tool in silent mode using command line with a customized Project.XML file.

### <span id="page-7-0"></span>Downtime

The Hotfix Deploy Tool installation requires a server restart, which must be performed following the installation for a proper update of the system. The downtime depends on the KBs that the tool installs. Installation on a live system involves downtime with the following system impact:

- Audio is not recorded during the KB's installation on the Recorder servers.
- CTI data is not be tagged during KB's installation on the Site servers.
- Search, playback and other application functionality may not be available.

#### **Related information**

Refer to the specific KB Technical Note.

## <span id="page-8-0"></span>Installation guidelines

The Hotfix Deploy Tool enables concurrent installation of remote multiple servers from a local server. Follow these guidelines:

- Verint recommends running the Tool from a local server that is not part of the deployment (allocated temporarily for this purpose only). If a temporary local server is not available, run the tool from a local server with the least time consuming installation (for example, the Application server).
- Do not install the local server and remote servers simultaneously, because during the installation process, the server requires a restart.
- Install the local server either before or after the remote server installations.
- In deployments that include at least one Application Server, you must install the Database platforms before installing the Application server. This is due to a dependency of the Application Platform on the Framework Database server role. The detailed installation order and dependency should be according to the directives in the each of the KB Technical Notes.
- It is not required for all servers to have the same KB level. Specifically the following is allowed:
	- It is possible to install the KB's only on the Data Center platforms, and not on site platforms. The Data Center will be compatible with the sites.
	- It is possible to install the KB's on one site at a time. The installed site will be compatible with other sites, provided that:
		- The server hosting the Recording Integration Service is upgraded together with or before the recorder platform that it controls.
		- The Speech Analytics transcription cluster servers are upgraded at the same time.
	- Windows only allows one MSI to run at any given time. Therefore, it is important to verify that any updates (Windows, Antivirus, and so on) are not scheduled to run during the system installation.

# <span id="page-9-0"></span>Hotfix Deploy Tool Installation

The installation process extracts the MSI files and deploys the hotfixes on a single server or on multiple servers.

#### **Topics**

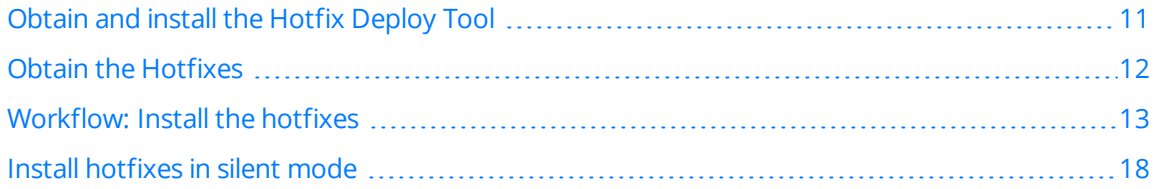

## <span id="page-10-0"></span>Obtain and install the Hotfix Deploy Tool

A specific Hotfix Deploy Tool is available for each WFO version. You can obtain the tool from your support representative. The installation of the tool extracts the package and setup files.

It is possible to run the Hotfix Deploy Tool also in silent mode. For this option, you need to download also the Project.XML file.

 If the latest version of the **Hotfix Deploy Tool** is deployed from the same folder that was used for the previous deployment, the new Hotfix Deploy Tool overwrites the existing content in the folder. However, the existing hotfixes that were saved in the **Components > Hotfix Deployment > Hotfixes** folder are kept.

#### **Before you begin**

- Create a folder to be used as the destination for the download of the Hotfix Deploy Tool files.
- If your system is already deployed with the Hotfix Deploy Tool, verify that you are using the latest version.

#### **Procedure**

- **1** Obtain the Hotfix Deploy Tool, and if required also the Project.XML file, from your support representative.
- **2** Save the **Hotfix Deploy Tool** executable file, and if required also the Project.XML file, to a dedicated folder on the local server that has access to the WFO servers.
- **3** Double-click the **Hotfix Deploy Tool <version>** executable file.

It may take a few minutes for the system to respond, while the tool creates the setup files and a directory hierarchy.

**4** When completed successfully, a deployment message appears. click **OK**.

#### **Related topics**

[Installation](#page-8-0) guidelines, page 9

## <span id="page-11-0"></span>Obtain the Hotfixes

Hotfixes are available for each WFO version. You can obtain the hotfixes related to your WFO version from your customer representative.

#### **Before you begin**

If a previous version of the tool was deployed, go to the **Components > Hotfix Deployment > Hotfixes** folder, and either delete all the existing KBs (msi files), or archive the KBs to an alternate location (these KBs are no longer required after they were installed).

#### **Procedure**

- **1** Obtain the hotfixes from your support representative.
- **2** Save the KBs in the **Components > Hotfix Deployment > Hotfixes** folder where the Hotfix Deploy Tool is installed.

## <span id="page-12-0"></span>Workflow: Install the hotfixes

The Hotfix Deploy Tool provides a solution to display, select and deploy the downloaded hotfixes on specified servers.

The tool performs the following:

- Pre-installation steps
- Clean Installer cache
- Install the hotfixes
- Post-installation steps
- WFO deployment after hotfix deployment
- Reboot server

#### **Workflow**

**1** Run the setup wizard, [page 13](#page-12-1)

The *setup* wizard displays downloaded hotfixes and enables you to install them on specified servers.

**2** Set default user account to access [installation](#page-13-0) files, page 14

The Hotfix Deploy Tool requires a user that has access rights to the shared folder where the tool package installation files exist. This enables accessing the shared folder after the local server restarts.

**3** Add remote servers to the project tree, [page 14](#page-13-1)

The Hotfix Deploy Tool enables you to run the tool on servers remotely. Therefore, it is necessary to run the deployment tool only once from a single server and to deploy the remaining servers over the network.

**4** Select a server and start the [installation](#page-15-0) process, page 16

Once all system servers are added to the project tree, you can select a server, one at a time, and install the hotfixes relevant to that server. Repeat this procedure for each server in the project tree. No need to wait for each installation to complete.

### <span id="page-12-1"></span>Run the setup wizard

The *setup* wizard displays downloaded hotfixes and enables you to install them on specified servers.

#### **Before you begin**

Obtain a valid User Name and Password with sufficient system rights to perform the local or remote installation.

#### **Procedure**

- **1** Browse to the folder where the **Hotfix Deploy Tool** was downloaded and double-click **Setup.exe**
- **2** In the **Welcome** screen, enter a valid User name and Password.

### <span id="page-13-0"></span>Set default user account to access installation files

The Hotfix Deploy Tool requires a user that has access rights to the shared folder where the tool package installation files exist. This enables accessing the shared folder after the local server restarts.

You can set one of the following user accounts:

- Management Service Account
- Installation Service Account

#### **Procedure**

- **1** From the Hotfix Deploy Tool menu, select **Tools > Repository Settings**.
- **2** In the **Repository Settings** window type the Management or Installation Service Account **User name** (domain shortname and user name) and **Password**.
- **3** Click **OK**.

### <span id="page-13-1"></span>Add remote servers to the project tree

The Hotfix Deploy Tool enables you to run the tool on servers remotely. Therefore, it is necessary to run the deployment tool only once from a single server and to deploy the remaining servers over the network.

The first time you run the Hotfix Deploy Tool, the Network pane only displays the local server. To enable deployment to remote servers in a single execution of the Installer, add the remote servers to the Network pane. You can install up to 25 servers in parallel.

Depending on the number of servers that exist in the specific deployment, you can add remote servers to the project tree, one by one, multiple servers within an IP address range , or by import server IP addresses from a CSV/XML file.

#### **Related topics**

Add a single server, [page 14](#page-13-2) Add [multiple](#page-14-0) servers, page 15 Import server [IP addresses](#page-14-1) from a CSV/XML file, page 15

#### <span id="page-13-2"></span>Add a single server

#### **Procedure**

- **1** From the Hotfix Deploy Tool toolbar, click the **New Machine** icon ...
- **2** In the **Server Address** field, type the IP address of the remote server to add.
- **3** Clear the **Use Default User** option.
- **4** Type the **Management Service Account User name** (domain short name and user name) and password.
- **5** Click **Add.**

The Installer attempts to detect the remote server and connect to it.

The server icon notifies you as to the status of each server listed in the machine tree. In the machine tree, a given server can be in any one of a number of states, represented by the following icons:

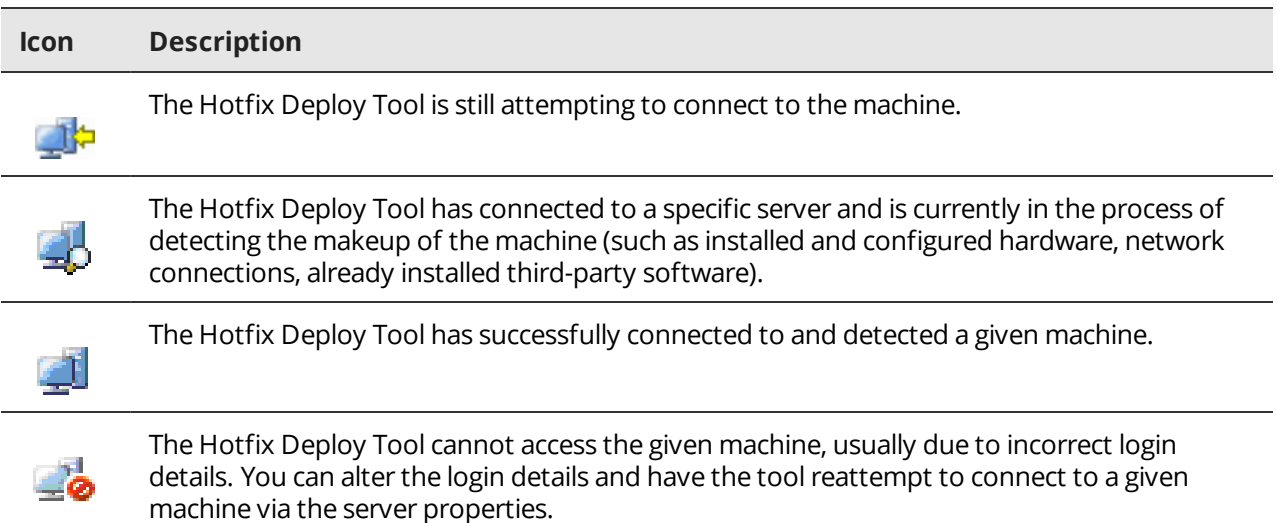

#### **Related topics**

If the Installer fails to connect to the remote server, see [Troubleshooting,](#page-20-0) page 21.

#### <span id="page-14-0"></span>Add multiple servers

#### **Procedure**

- **1** In the **Address Range** area, type the IP address range of the servers you want to add to the Network pane. The Installer scans the network for addresses within this range.
- **2** Clear the **Use Default User** option.
- **3** Type the Management Service Account User name (domain short name and user name) and Password.
- **4** Click **Scan**.

The Installer attempts to detect the remote servers and connect to them.

#### **Related topics**

If the Installer fails to connect to the remote server, see [Troubleshooting,](#page-20-0) page 21.

#### <span id="page-14-1"></span>Import server IP addresses from a CSV/XML file

For a WFO system with large number of servers, you can import the IP addresses of the servers from a CSV/XML file. This can save time instead of adding a server or range of servers to the project tree.

#### **Procedure**

- **1** Create a CSV File using notepad or other standard text editor. Enter a list of IP addresses of the required servers in descending rows, with no separator.
- **2** Right-click **Project** and select **New Site**.

**Site Setup** window appears.

- **3** In the **Default Access** section, enter user name and password of the Administrator user on the machines and click **Load Machines**.
- **4** Click on **Check** to verify that user credentials are correct.
- **5** Click **Next** until **Site Progress** window appears.
- **6** Click **Report** to print and verify that all the sites are set-up correctly.

### <span id="page-15-0"></span>Select a server and start the installation process

Once all system servers are added to the project tree, you can select a server, one at a time, and install the hotfixes relevant to that server. Repeat this procedure for each server in the project tree. No need to wait for each installation to complete.

#### **Procedure**

**1** From the project tree, select a server that is ready for installation  $\mathbf{F}$ , and click **Next**. The Install Setup window is displayed. The gray items are not selectable.

#### Install Setup

Use the platform tree below to select components to install and to setup their properties value.

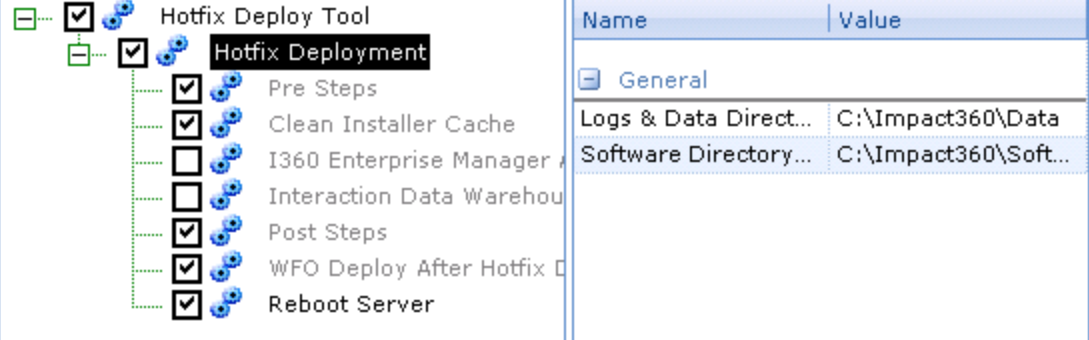

- **2** If you do not want to reboot the server immediately after the hotfixes installation, clear the Reboot Server option. You will need to reboot the server manually for the update to take effect.
- **3** In the Install Setup window, click **Next**.

Once the validation is completed without any warnings and the Final Check window appears.

- **4** Click **Next**.
- **5** After validating the components in the Final Check window, click **Next**.
- **6** If a **Prerequisite/Dependency Error** message opens, follow the instructions included in the message.
- **7** Select the required options to configure the install process.

**Display a prompt before restarting the target machine** is the default option.

Clear this check box if you do not want to display a prompt for every restart during installation.

**8** Set log level to **DEBUG** mode.

This option is selected by default and enables debug mode for the installation log, which is useful for troubleshooting.

Clear this check box if you do not want to enable debug mode.

**9** In the **Report** area, select the check box to create a platform settings report, and then click **Browse** to find a location on the network where the report file will be generated.

The structure of the default file name is **IP\_platformName\_date.html.**

**10** Click **Install** to start the installation process.

## <span id="page-17-0"></span>Install hotfixes in silent mode

For deployments where it is required to install the hotfixes in silent mode, it is possible to run the Hotfix Deploy Tool using the command *Rinst.Console.exe*. This option only applies to V15.1 and V15.2 systems. Silent mode installation using the command *Rinst.Console.exe* requires two mandatory arguments, install (**/i**) and reading the project.XML file (**/f:**). All other arguments are optional.

#### **Procedure**

- **1** Browse to the folder where the **Hotfix Deploy Tool** was downloaded and do the following:
	- a. Double-click **Setup.exe**.
	- b. When prompted, enter the *Installation User* account credentials and click **Apply**.
	- c. Once the Platform selection screen appears, close the Hotfix Deploy Tool.
- **2** Go to **C:\Program Files (x86)\Server Readiness\GUI**.
- **3** Open the Project file **Untitled.xml** in a text editor.

If properties are already set previously in the tool user interface, the XML is updated with these property values. For example, repository location, installation user account credentials, and the list of servers.

**4** Update the value of the <Platform> property with **Hotfix Deployment Tool**.

#### **Example:**

```
<?xml version="1.0" encoding="utf-8"?>
<Site xmlns:xsi="http://www.w3.org/2001/XMLSchema-instance"
xmlns:xsd="http://www.w3.org/2001/XMLSchema">
<Name>SR Project</Name> 
<Description />
<RepositoryLocation><!-- Where HFDT kit is located --></RepositoryLocation>
<RepositoryUserName><!-- User name to access HFDT location --></RepositoryUserName>
<RepositoryPassword><!-- User password to access HFDT location --></RepositoryPassword>
<DefaultMachinesUserName><!-- Install user --></DefaultMachinesUserName>
<DefaultMachinesPassword><!-- Install user password --></DefaultMachinesPassword>
<IgnoreComponentsError>false</IgnoreComponentsError> 
<Machine> <IPAddress><!-- Machine IP Address to install, e.g. 127.0.0.1 --></IPAddress>
<UserName><!-- Install user --></UserName> 
<Password><!-- Install user password --></Password>
<useDefaultUser>False</useDefaultUser>
<Platform>Hotfix Deployment Tool</Platform>
<Properties> <Property name="PerformReboot" value="Yes" UseLastInstalledValue="false" /> 
</Properties>
</Machine> 
</Site>
```
- **5** Save the updated **Untitled.xml** file.
- **6** Open **Command Prompt** as administrator.
- **7** Change the directory to **C:\Program Files (x86)\Server Readiness\GUI\**.
- **8** Run the following command with the relevant arguments.

Example with mandatory arguments only: **Rinst.Console.exe /i /f:"Untitled.xml"** While the installation is running, the progress is visible in the command console.

- **9** To verify that the installation is completed, open the log file on the **local server** and do the following for each installed remote server:
	- a. Search for the following string (where: <server name> is the remote server name):

**Machine:(<server name>) moved to: Completed**

b. If not found, search for one of the following strings:

**Machine:(<server name>) moved to: Error Machine:(<server name>) moved to: AccessDenied**

**10** If the installation is not completed successfully on the **remote servers**, open the log on the relevant remote server, and troubleshoot the issue according to the log.

Default location: **C:\Program Files (x86)\Server Readiness\Log\Installer\log-file.txt**.

#### **Related topics**

Silent mode installation [command-line](#page-18-0) arguments, page 19 Obtain and install the Hotfix Deploy Tool, [page 11](#page-10-0) Obtain the [Hotfixes,](#page-11-0) page 12

### <span id="page-18-0"></span>Silent mode installation command-line arguments

Silent mode installation using the command *Rinst.Console.exe* requires two mandatory arguments, install (**/i**) and reading the project.XML file (**/f:**). All other arguments are optional.

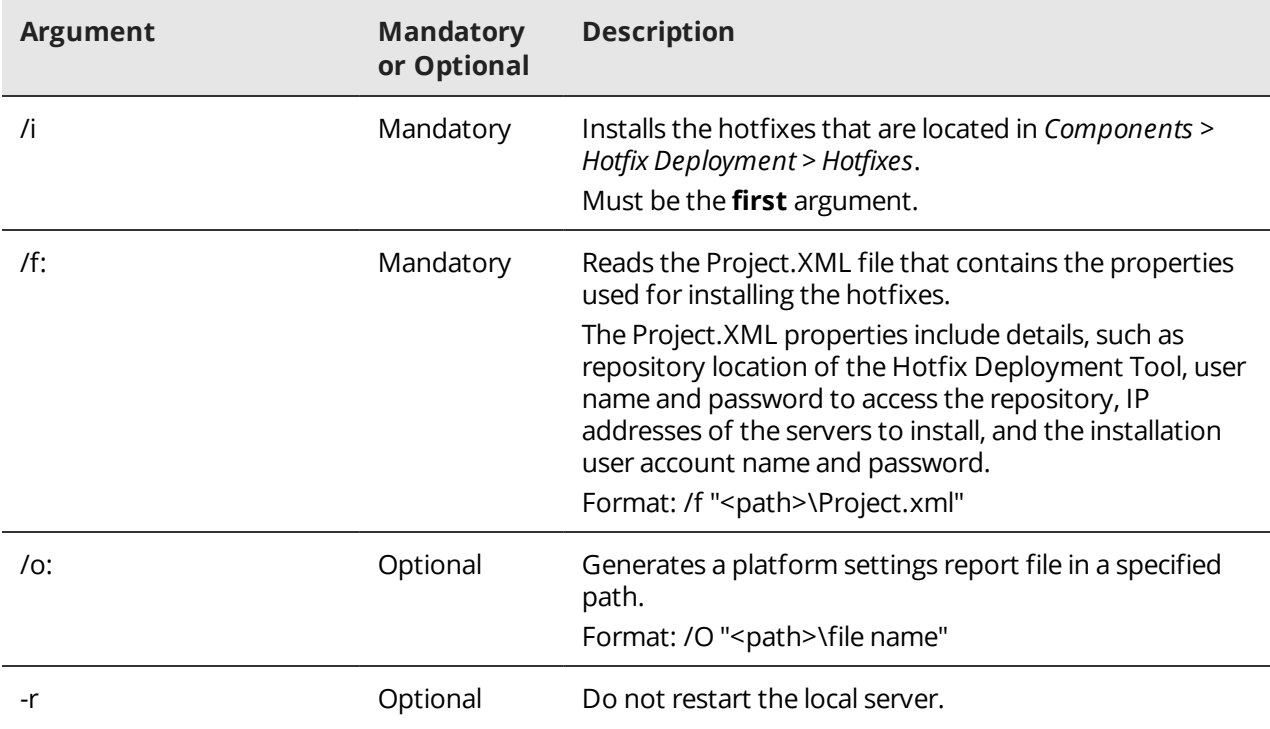

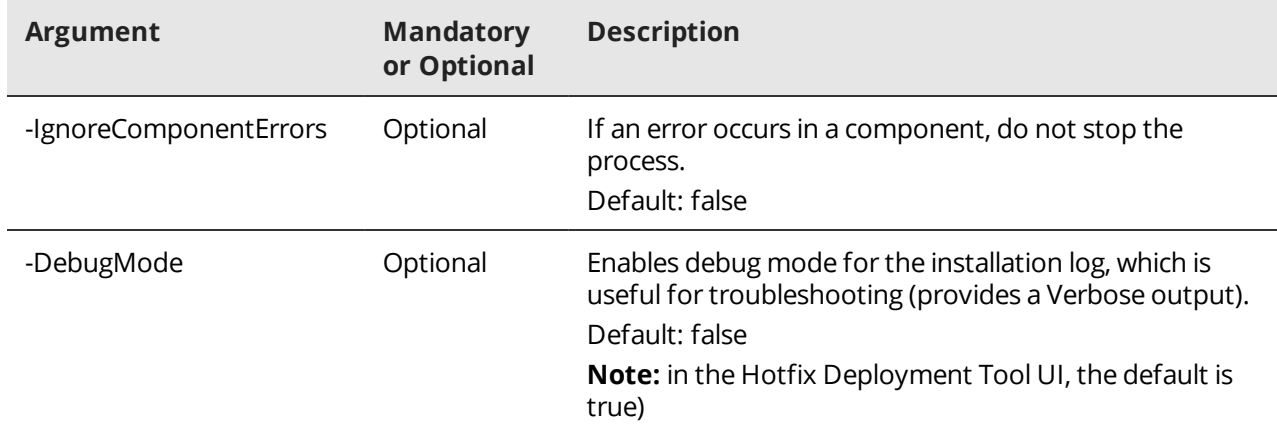

#### **Related topics**

Install [hotfixes](#page-17-0) in silent mode, page 18

# <span id="page-20-0"></span>Troubleshooting

The Hotfix Deploy Tool enables users to view, analyze and to take corrective action to resolve issues, in a number of different ways.

#### **Topics**

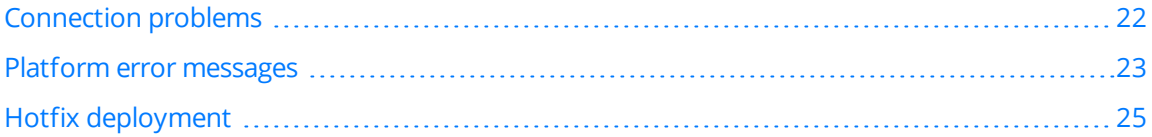

## <span id="page-21-0"></span>Connection problems

The following table shows the various icons that can appear during the connection process, and the respective issues associated with each of the icons.

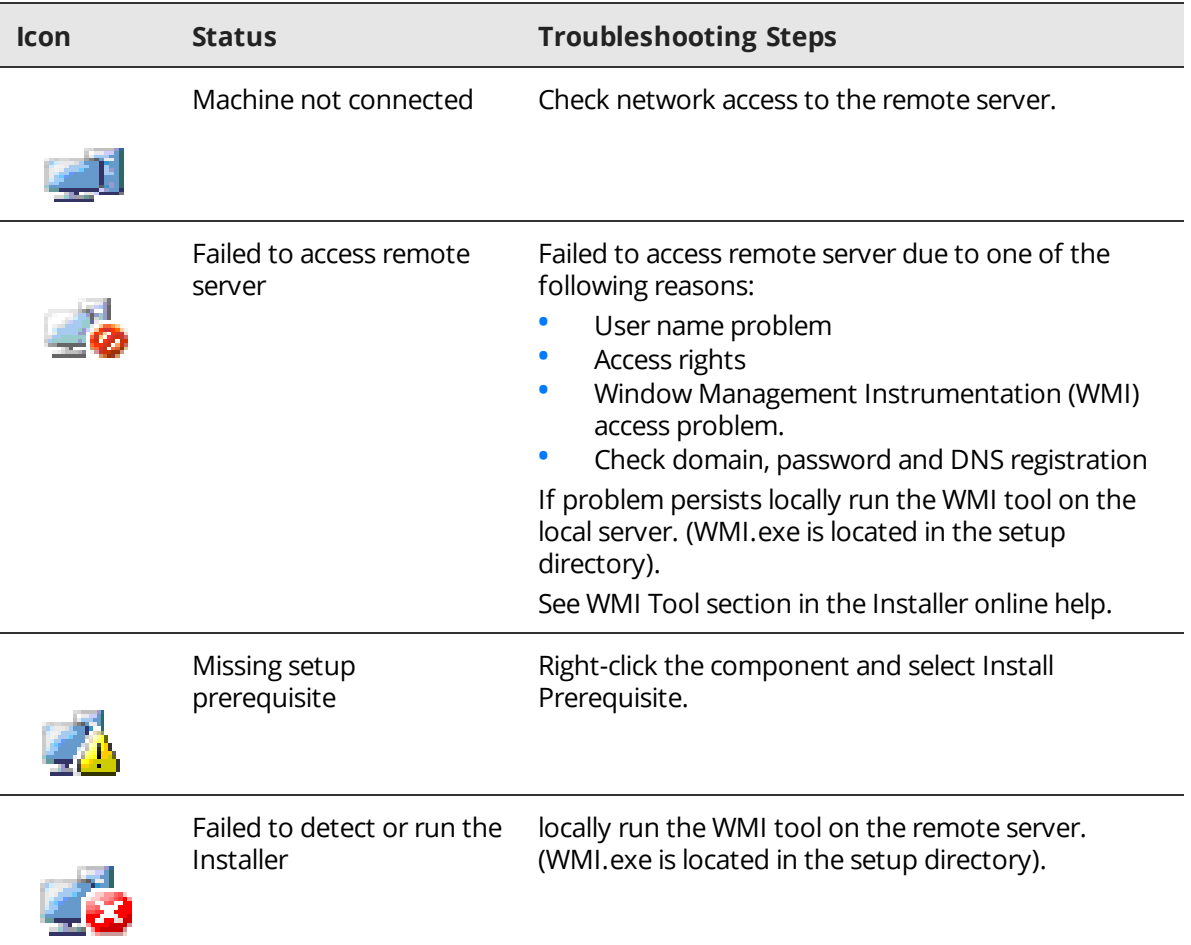

In addition, there are several additional troubleshooting features that are available directly from within the tool. It is possible to test the WMI functionality, ping, and even view the remote server's event viewer and services console.

#### **Example:**

The server fails to connect.

#### **Procedure**

- **1** In **Hotfix Deploy Tool > Platforms** place cursor over the required server and right click.
- **2** Choose the appropriate action
	- a. Click **Reconnect** to attempt to reconnect
	- b. Click **Test WMI Connection** to analyze the connectivity.

### <span id="page-22-0"></span>Platform error messages

The KB Deploy Tool can generate the following **Platform Error** messages:

#### **Download the latest Installer version.**

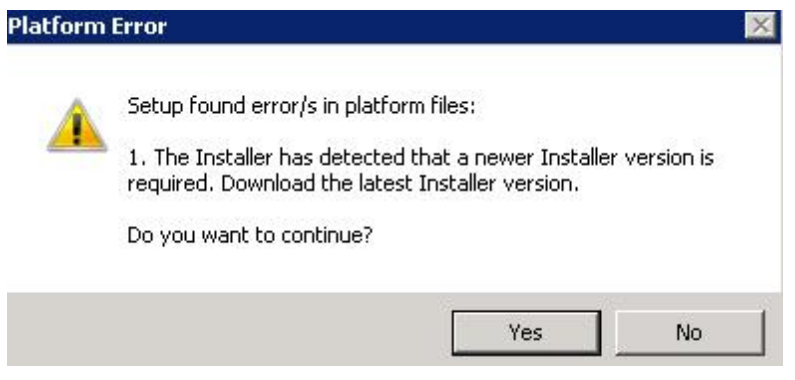

Cause: The Hotfix Deploy Tool will have newer engines released from time to time. This error occurs when an out of date version of the Hotfix Deploy Tool is used.

Action: Request an updated version from your contact at Verint, or obtain the latest version from *Verint Online for Customers* site.

#### **Component is not valid.**

Prior to the GUI loading of all the components the following Platform Error message appears:

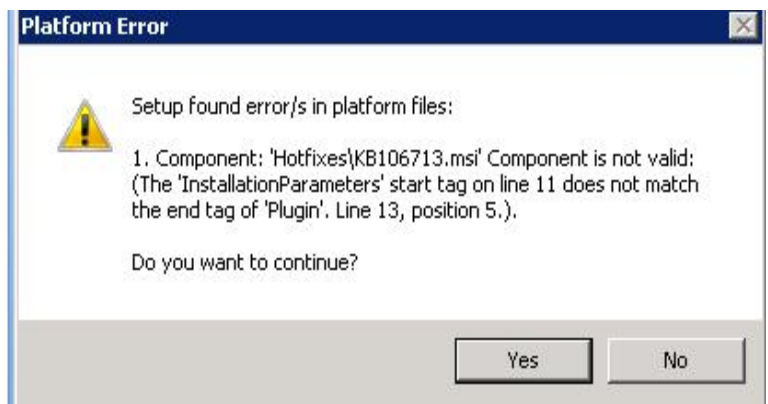

This error can vary in terms of the content, but regardless of the cause the action to take will be the same.

Cause: The MSI found in the **Deploy Tool Ready** file is corrupt.

An error that references an MSI, indicates that the MSI was in the correct directory and was partially ready for deployment, but it is corrupted.

#### **Component is not valid. Root element is missing.**

This error type appears before the components are displayed.

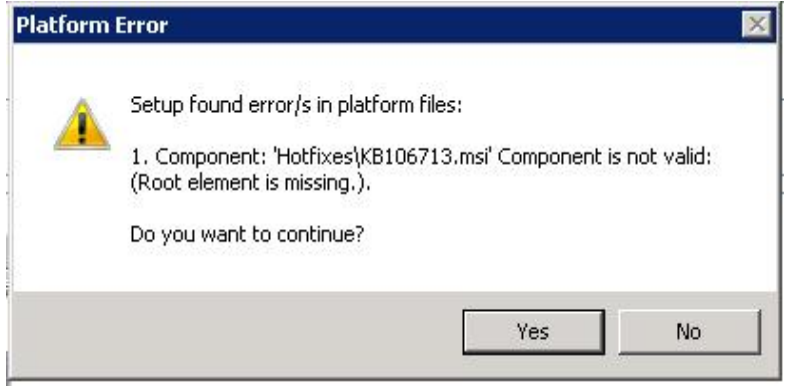

Cause: The MSI is either not Deploy Tool Ready or is completely corrupted.

Action: Verify that the file is Deploy Tool Ready, but with a corruption.

#### **Procedure**

**1 Right click** the MSI file mentioned on the error message and go to **Properties > Details.**

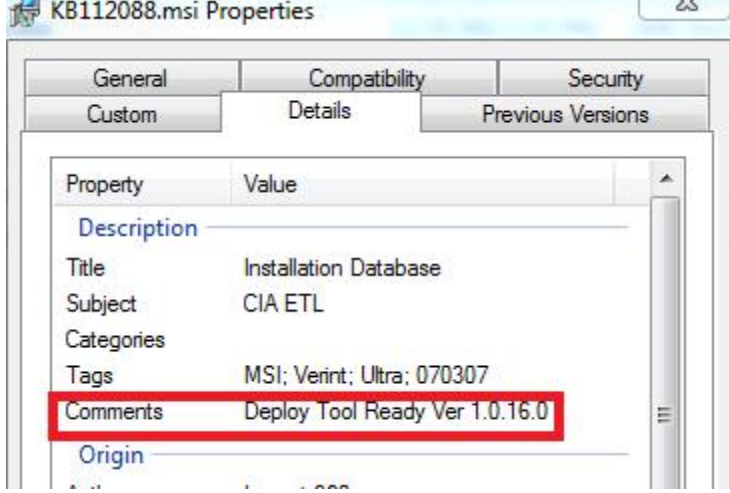

**2** Notify your contact @ Verint or contact Technical Support. If you received several hotfixes, request that all files are verified by Verint and resent to you.

## <span id="page-24-0"></span>Hotfix deployment

#### **The hotfix/hotfixes do not appear on the GUI pane of the Hotfix Deploy Tool.**

- Cause 1: The hotfixes are not placed in the correct directory. Verify that the MSI files are placed in the **Root Deploy Tool directory > Components > Hotfixes.**
- Cause 2: The MSI / MSIs are for a platform other than the one / ones selected on the Hotfix Deploy Tool.

The incorrect server was inadvertently added on the Hotfix Deploy Tool such as DB platform instead of an Application platform.

#### **A hotfix or several hotfixes fail to install.**

Cause: As noted on the installation instructions, the Hotfix Deploy Tool does not validate if the hotfix version is compatible with the currently installed system version. An incompatible hotfix can appear on the tool's GUI and can be installed unnecessarily.

Action:

- Verify that the hotfix is indeed for the version of the system currently installed. If not, remove this KB file from **Hotfixes > Components.**
- Report this to your contact @ Verint or Technical Support by referencing the MSI on the error message.